# Configuratie van één-aan-één netwerkadresomzetting (NAT) op RV320 en RV325 VPN-routerserie Ī

# Doel

Eén-op-één NAT is het proces dat één intern privé IP-adres aan één extern openbaar IPadres in kaart brengt. Dit helpt de privé IP adressen tegen elke kwaadaardige aanval of ontdekking te beschermen aangezien de privé IP adressen verborgen worden gehouden. Op RV32x Series VPN-routers kunt u één privé-IP-adres (LAN IP-adres) toewijzen aan één openbaar IP-adres (WAN IP-adres) of een bereik van particuliere IP-adressen naar een verzameling openbare IP-adressen.

Het doel van dit document is om u te tonen hoe u één aan één NAT op RV32x Series VPNrouters kunt configureren.

### Toepasselijke apparaten

- ・ RV320 VPN-router met dubbel WAN
- ・ RV325 Gigabit VPN-router met dubbel WAN

### **Softwareversie**

 $\cdot$  v1.1.0.09

## Een-op-een NAT-configuratie

#### NAT inschakelen

Stap 1. Meld u aan bij het programma voor webconfiguratie en kies Setup > Eén-op-één NAT. De één-op-één NAT-pagina wordt geopend:

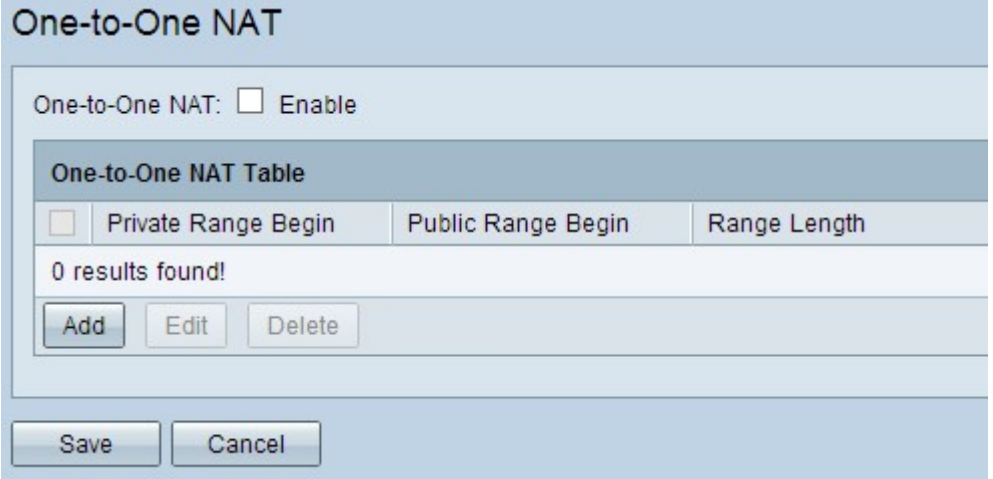

Stap 2. Controleer het aanvinkvakje Enable in het veld One-to-One NAT om één-op-één NAT in te schakelen.

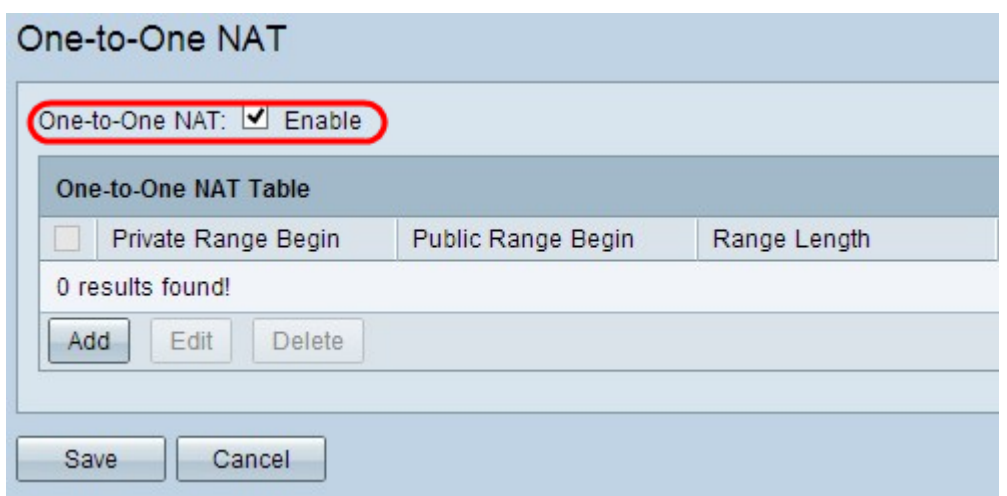

### Eén-op-één NAT toevoegen

Stap 1. Klik op Add om een nieuwe ingang toe te voegen.

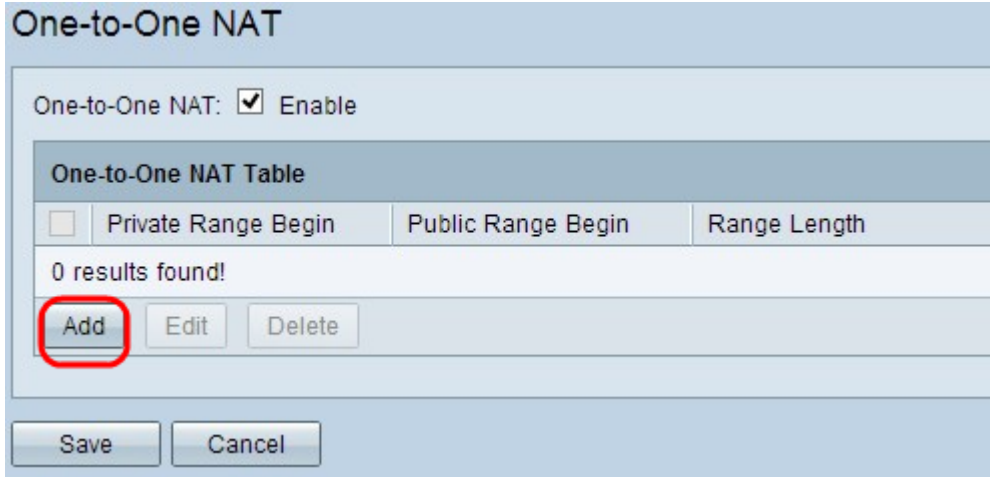

Stap 2. Voer het beginnende IP-adres in van het privé IP-adresbereik dat u naar openbare IP-adressen in het veld Private Range Beginnen wilt in.

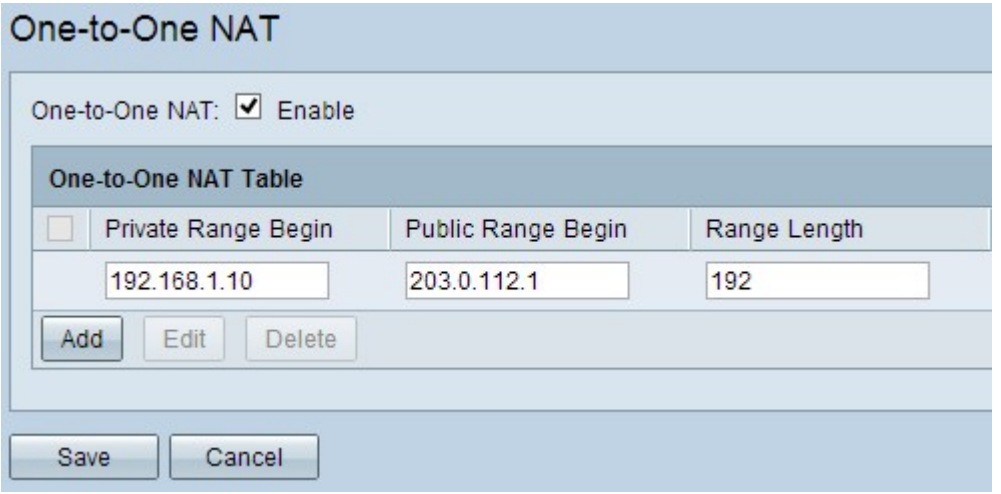

Opmerking: Wees voorzichtig wanneer u een privé IP-adres invoert, aangezien u het IPadres van het beheer van de router niet kunt gebruiken. Het IP-adres van het beheer wordt gebruikt om rechtstreeks verbinding te maken met het apparaat.

Stap 3. Voer het beginnende IP-adres in van het openbare IP-adresbereik dat de Internet Service Provider (ISP) u in het veld Openbare bereik start.

Opmerking: Zorg ervoor dat u het openbare IP-adres invoert zodat dit niet het WAN IP-adres van de router bevat.

Stap 4. Voer de lengte van het bereik in het veld Lengte bereik in, dit telt het aantal IPadressen dat moet worden aangepast. De maximale bereiklengte is 256.

Stap 5. Klik op Opslaan om de instellingen op te slaan.

### Eén-op-één NAT bewerken

Stap 1. Om een veld te bewerken, schakelt u het vakje naast de specifieke één-op-één NAT in om de ingang te selecteren.

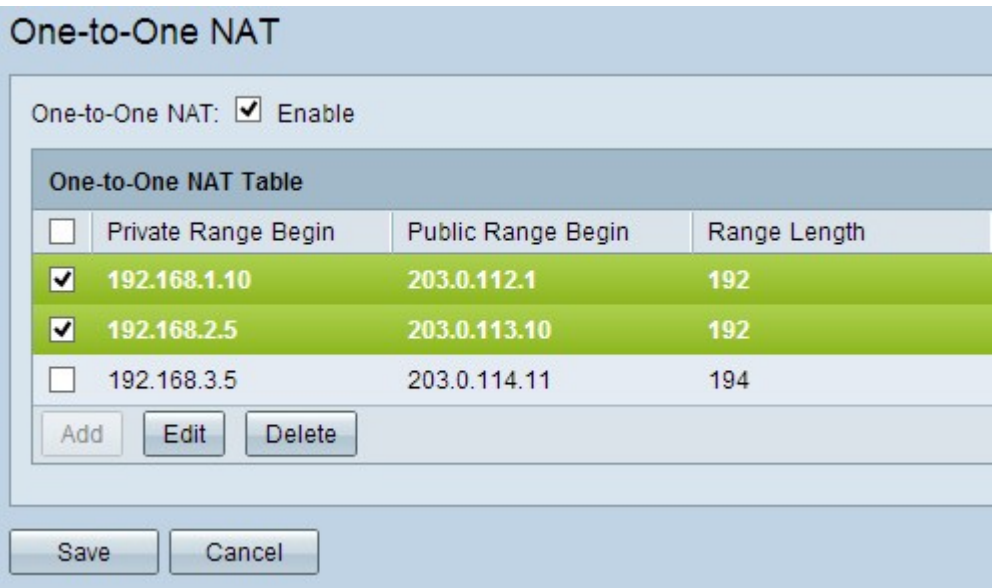

Stap 2. Klik op Bewerken.

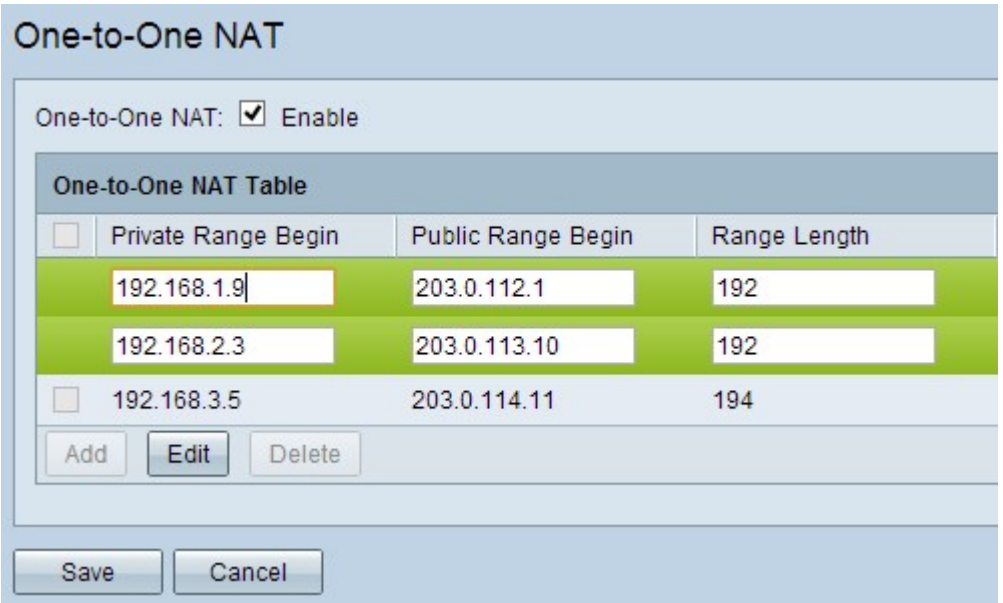

Stap 3. Verander de gewenste velden om de specifieke één-op-één NAT te bewerken.

Stap 3. Klik op Save om de instellingen op te slaan.

### Eén-op-één NAT verwijderen

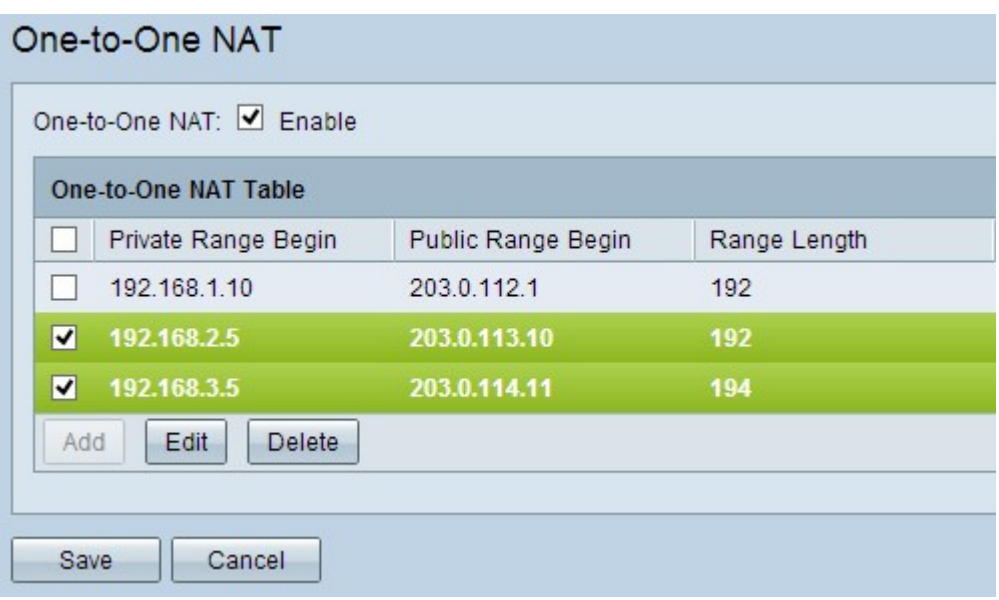

Stap 1. Om één-op-één NAT te wissen, controleer het aankruisvakje naast de specifieke één-op-één NAT om het item te selecteren.

Stap 2. Klik op Verwijderen.

Stap 3. Klik op Save om de instellingen op te slaan.